Dit document aan de handleiding van de machine toevoegen.

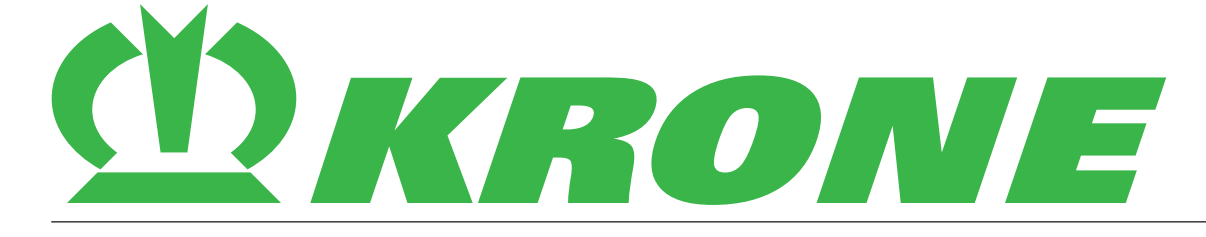

# **Aanvulling bij de handleiding**

**Documentnummer: 150001286\_00\_nl**

**F009 SmartTelematic + agrirouter, F010 agrirouter, F014 NEXT machine management - Aanmelding/inrichting bij agrirouter en NEXT machine management**

**Grootpakpersen Pelletoogstmachines Zelfrijdende machines**

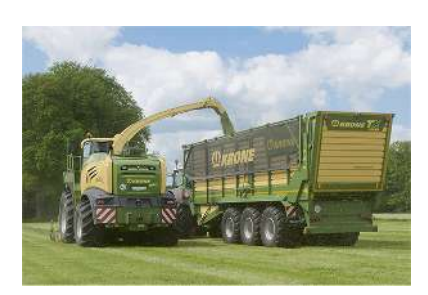

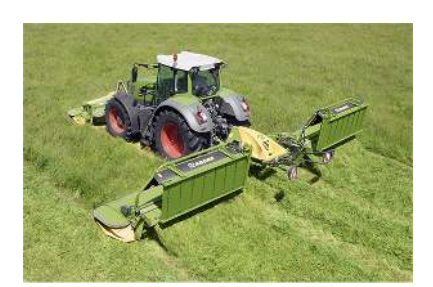

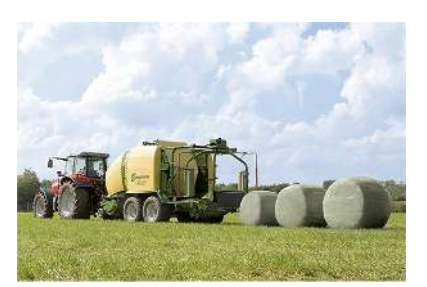

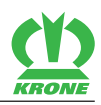

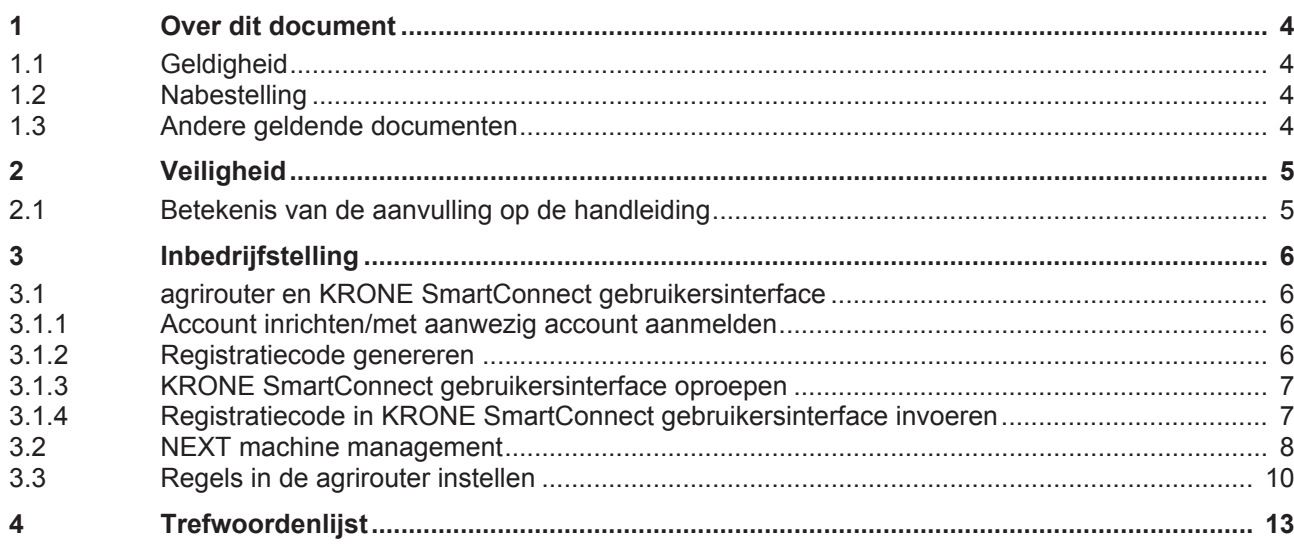

1.1 Geldigheid

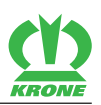

### <span id="page-3-0"></span>**1 Over dit document**

### <span id="page-3-8"></span><span id="page-3-6"></span>**1.1 Geldigheid**

<span id="page-3-1"></span>Dit document is geldig voor:

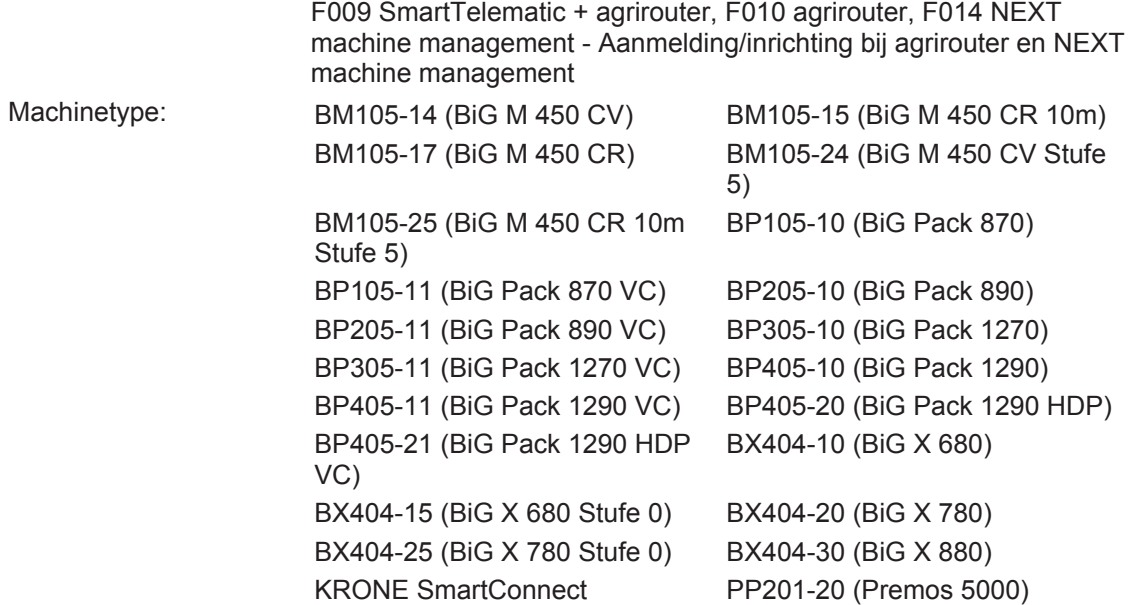

### <span id="page-3-7"></span>**1.2 Nabestelling**

<span id="page-3-2"></span>Mocht dit document geheel of gedeeltelijk onbruikbaar zijn geworden, dan kunt u onder vermelding van het op de titelpagina aangegeven documentnummer een vervangend document aanvragen. Verder kan het document ook online via de KRONE Mediathek [http://](http://www.mediathek.krone.de/) [www.mediathek.krone.de//](http://www.mediathek.krone.de/) worden gedownload.

### <span id="page-3-5"></span>**1.3 Andere geldende documenten**

<span id="page-3-4"></span><span id="page-3-3"></span>Om het veilige en beoogde gebruik te waarborgen moeten ook de volgende geldende documenten in acht worden genomen.

• Handleiding van de desbetreffende machine

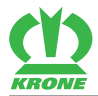

# <span id="page-4-3"></span><span id="page-4-0"></span>**2 Veiligheid**

### *WAARSCHUWING*

#### **Gevaar voor letsel door niet-inachtneming van de principiële veiligheidsinstructies**

Wanneer de principiële veiligheidsinstructies niet in acht worden genomen, kunnen personen ernstig letsel oplopen of worden gedood.

 Om ongevallen te voorkomen, moeten de principiële veiligheidsinstructies in de handleiding worden gelezen en opgevolgd.

# **A** WAARSCHUWING

#### **Gevaar voor letsel door niet-inachtneming van de veiligheidsroutines**

Wanneer de veiligheidsroutine niet in acht wordt genomen, kunnen personen ernstig letsel oplopen of worden gedood.

 Om ongevallen te voorkomen, moeten de veiligheidsroutines in de handleiding worden gelezen en opgevolgd.

### *INFO*

De principiële veiligheidsaanwijzingen kunt u afhankelijk van het machinetype vinden in het hoofdstuk Veiligheid "Principiële veiligheidsaanwijzingen" of in het hoofdstuk "Veiligheid" in de handleiding van de machine.

### <span id="page-4-2"></span>**2.1 Betekenis van de aanvulling op de handleiding**

<span id="page-4-1"></span>De aanvulling op de handleiding is een belangrijk document en een onderdeel van de machine. Zij is bedoeld voor de gebruiker en bevat veiligheidsrelevante gegevens.

Wanneer de aanvulling op de handleiding niet in acht wordt genomen, kunnen personen ernstig letsel oplopen of worden gedood.

- ► Het hoofdstuk "Veiligheid" van de bijbehorende handleiding voor het eerste gebruik van de machine volledig lezen en in acht nemen, *[zie pagina 4](#page-3-4)*.
- Vóór het werk bovendien de desbetreffende paragrafen van de bijbehorende handleiding lezen en in acht nemen, *[zie pagina 4](#page-3-4)*.
- De aanvulling op de handleiding binnen handbereik van de gebruiker van de machine bewaren.
- De aanvulling op de handleiding doorgeven aan volgende gebruikers.

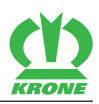

# <span id="page-5-0"></span>**3 Inbedrijfstelling**

### <span id="page-5-6"></span><span id="page-5-5"></span>**3.1 agrirouter en KRONE SmartConnect gebruikersinterface**

<span id="page-5-1"></span>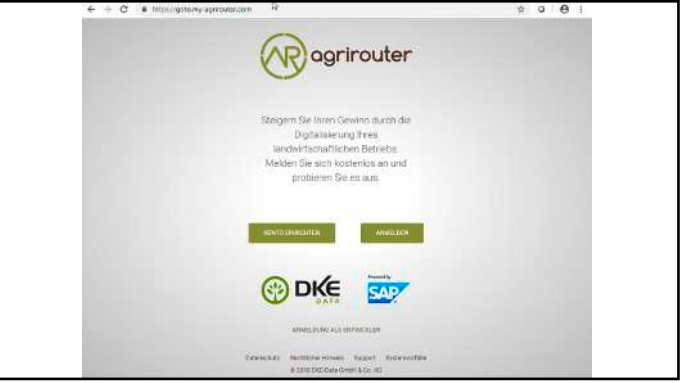

SW000-232

► Het web-adres <https://goto.my-agrirouter.com/>oproepen.

### <span id="page-5-4"></span>**3.1.1 Account inrichten/met aanwezig account aanmelden**

- <span id="page-5-2"></span> Als een agrirouter-account aanwezig is: met de beschikbare aanmeldingsgegevens aanmelden.
- Als er geen agrirouter-account aanwezig is: een nieuw agrirouter-account aanmaken.

### <span id="page-5-7"></span>**3.1.2 Registratiecode genereren**

<span id="page-5-3"></span>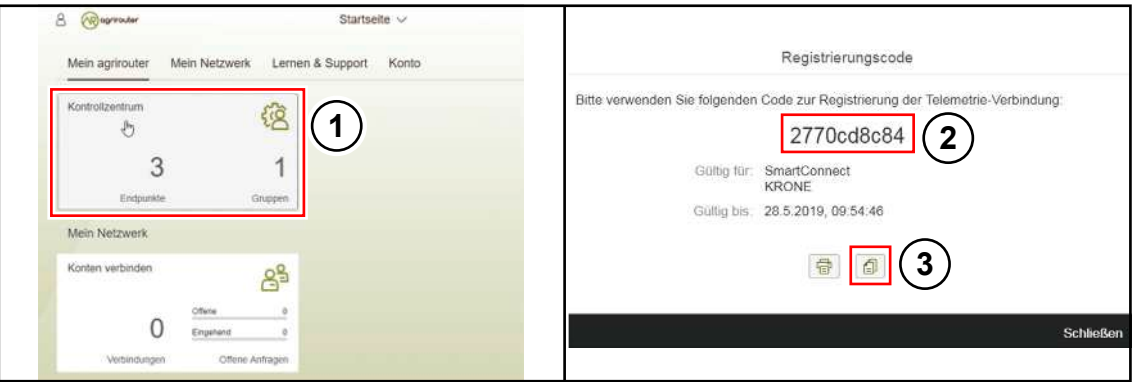

SW000-233

- Om het controlecentrum te openen, het veld (1) aantippen.
- ▶ Om een nieuwe telemetrie-verbinding toe te voegen, Telemetrie-Verbindung aantippen.
- $\triangleright$  Om de "KRONE SmartConnect" te selecteren,  $\triangleright$  aantippen.
- ▶ De registratiecode (2) noteren of  $\boxed{9}$  (3) aantippen en de registratiecode (2) in de tussenopslag kopiëren.

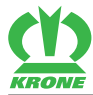

### <span id="page-6-2"></span>**3.1.3 KRONE SmartConnect gebruikersinterface oproepen**

- <span id="page-6-0"></span>▶ Met de wifi van de KRONE SmartConnect verbinden, zie het bijgevoegde document van de KRONE SmartConnect.
- <span id="page-6-1"></span>▶ De URL<http://box.krone.de> in de browser oproepen.

### <span id="page-6-3"></span>**3.1.4 Registratiecode in KRONE SmartConnect gebruikersinterface invoeren**

#### **Menupunt "Instellingen" openen**

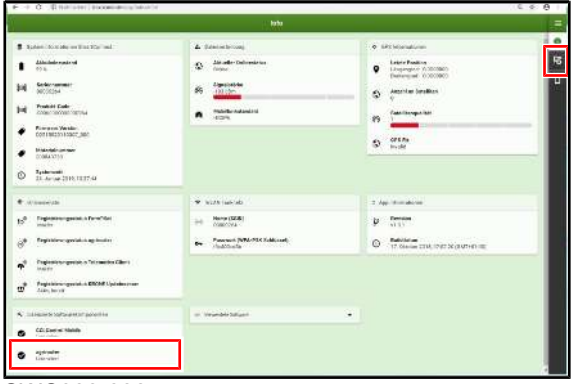

SWC000-038

 $\checkmark$  De agrirouter moet gelicentieerd zijn.

 $\triangleright$  Om het menupunt "Instellingen" te openen,  $\frac{3}{\sqrt{2}}$  aantippen.

Het weergave wisselt van  $\sqrt[3]{\bullet}$  naar  $\sqrt[3]{\bullet}$ .

#### **"agrirouter" activeren**

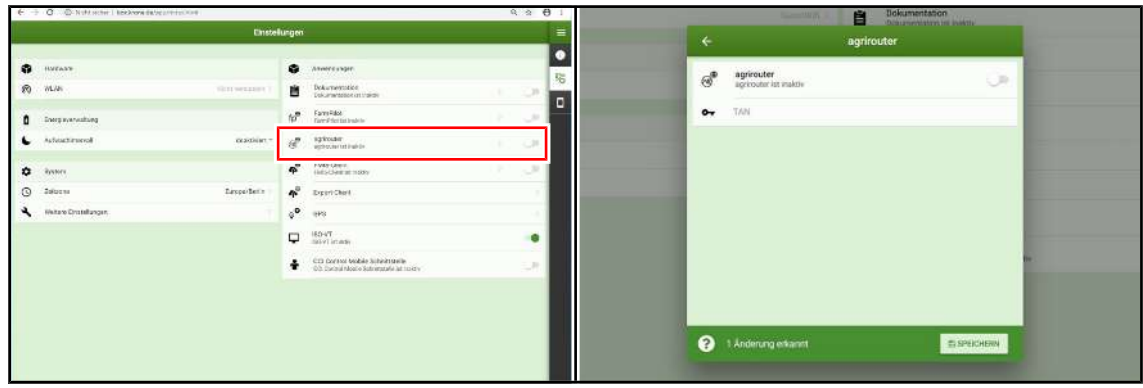

#### SWC000-030

- Het menupunt "Instellingen" is geopend.
- $\triangleright$  Om het menu te openen,  $\widehat{\langle R \rangle}$  aantippen.
	- $\Rightarrow$  Het menu "agrirouter" wordt weergegeven.
- ▶ De agrirouter activeren.
- De eerder gekopieerde of genoteerd registratiecode invoeren.
- De wijzigingen opslaan.
- **►** De KRONE SmartConnect verbindt zich met de agrirouter.

3.2 NEXT machine management

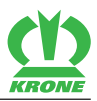

### <span id="page-7-1"></span>**3.2 NEXT machine management**

- <span id="page-7-0"></span>Als er geen NEXT Farming-account aanwezig is: de URL <https://mein.nextfarming.de/registrierung.jsf?quelle=krone>in het browservenster invoeren en een nieuwe NEXT Farming-account aanmaken.
- Als er een NEXT Farming-account aanwezig is: de URL <https://mein.nextfarming.de>in het browservenster invoeren en met de beschikbare gegevens aanmelden.

#### **Stap 1**

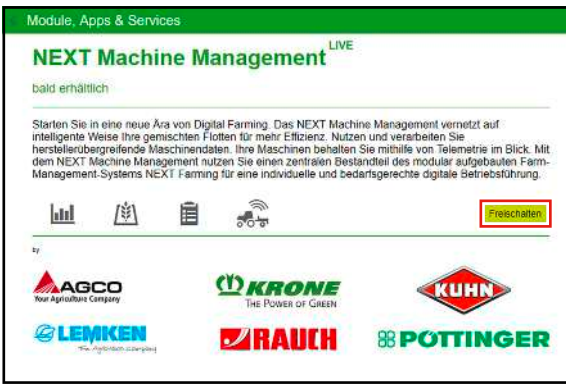

SW000-234

- De bedrijfsgegevens controleren en evt. completeren.
- De NEXT machine management module vrijschakelen.

#### **Stap 2**

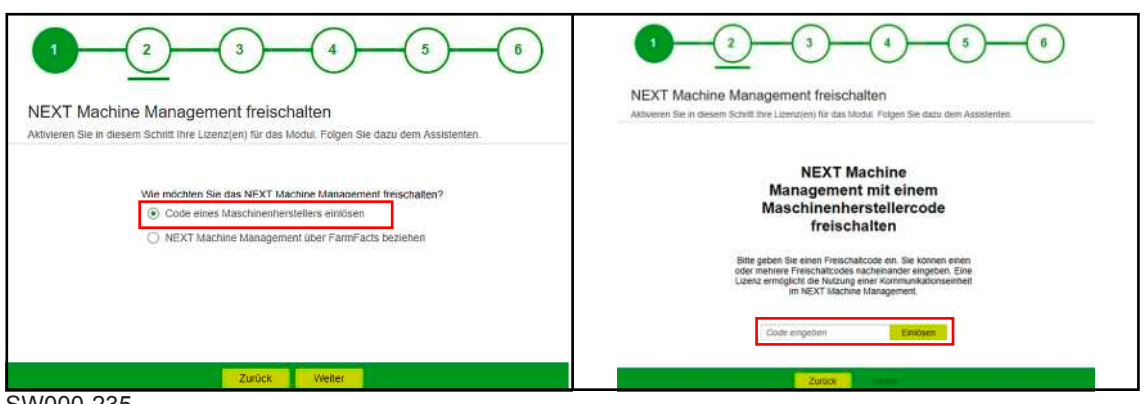

SW000-235

- "Code van een machinefabrikant inwisselen" selecteren en "Verder" aantippen.
- De code van de machinefabrikant invoeren en "Inwisselen" aantippen.
	- $\Rightarrow$  Een overzicht van de NEXT machine management licenties wordt weergegeven.

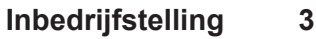

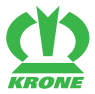

#### NEXT machine management 3.2

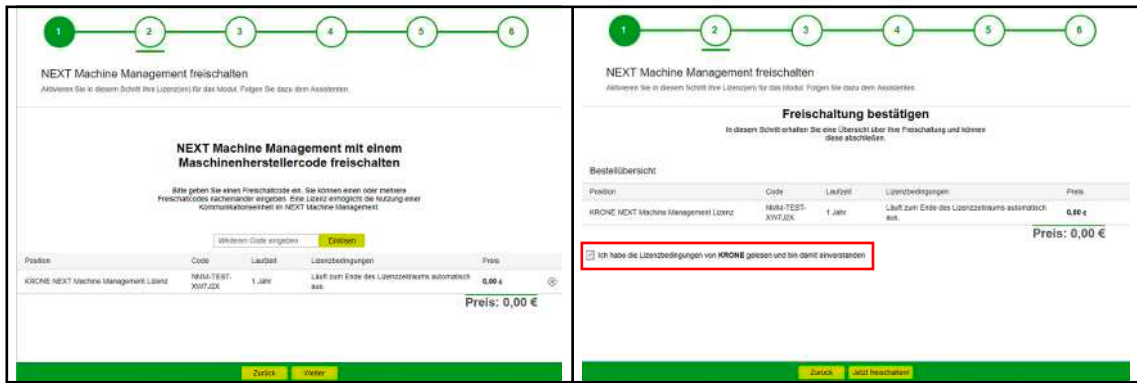

SW000-236

- Het vinkje voor de licentievoorwaarden plaatsen.
- Om het NEXT machine management vrij te schakelen "Nu vrijschakelen" aantippen.

#### **Stap 3**

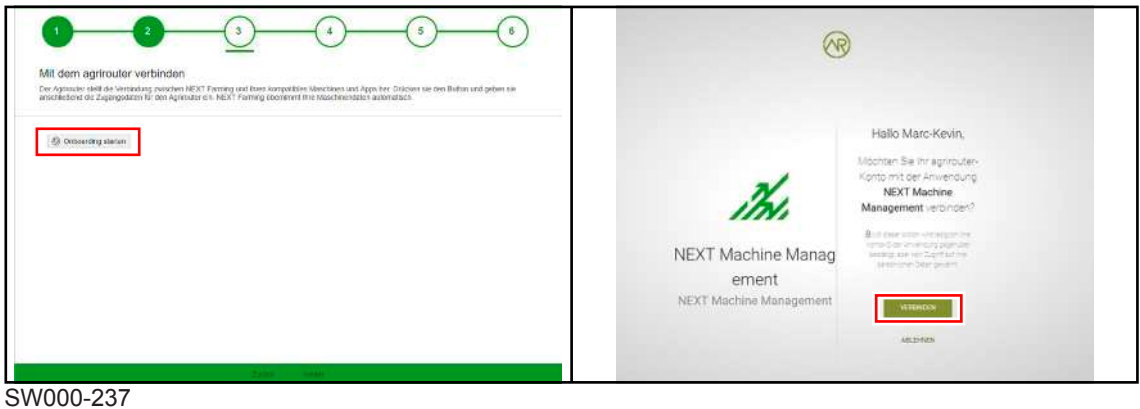

- Om de verbinding met de agrirouter te maken, "Onboarding starten" aantippen.
- ▶ Niet in het agrirouter-account aangemeld: de agrirouter toegangsgegevens invoeren en verbinden.
- In het agrirouter-account aangemeld: u gaat direct naar de pagina.
- Om het agrirouter-account met het NEXT machine management te verbinden, "Verbinden" aantippen.

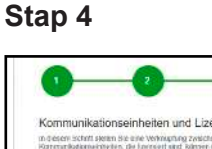

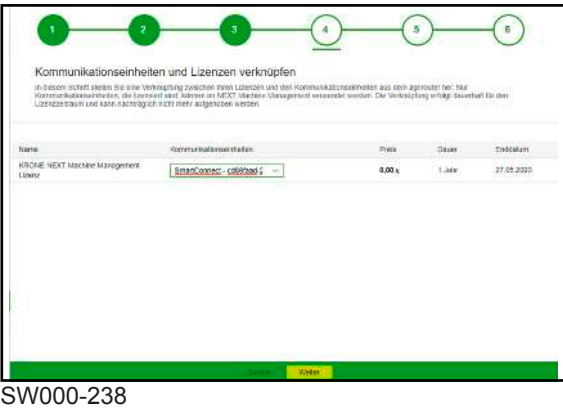

Een op de agrirouter beschikbare communicatie-eenheid selecteren en "Verder" aantippen.

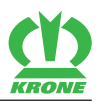

#### **Stap 5**

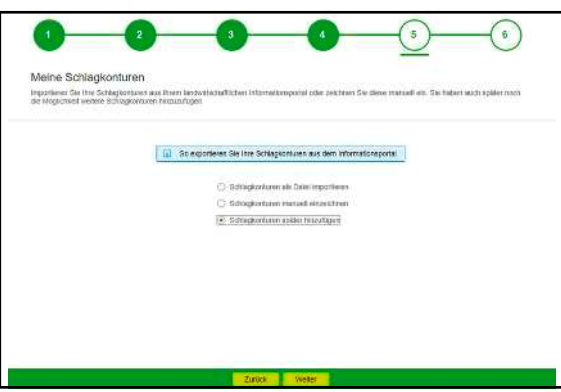

#### SW000-239

Wanneer het NEXT farming account voor het eerst wordt ingericht, kunnen in deze stap de profielen worden aangemaakt.

- Om de profielen als bestand te importeren, "Profielen als bestand importeren" aantippen.
- Om de profielen handmatig in te tekenen, "Profielen handmatig intekenen" aantippen en handmatig vastleggen.
- Om de profielen later vast te leggen, "Profielen later vastleggen" aantippen.
- Om de stap af te sluiten, "Verder" aantippen.

#### **Stap 6**

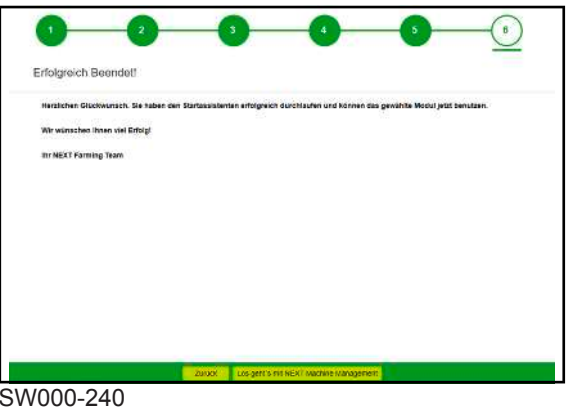

Om de assistent te beëindigen, "Starten met het NEXT machine management" aantippen.

### <span id="page-9-1"></span>**3.3 Regels in de agrirouter instellen**

<span id="page-9-0"></span>In het agrirouter-account kunnen vele routing-regels worden gedefinieerd. De volgende weergave toont een eenvoudig toewijzen van eindpunten zoals een KRONE SmartConnect aan het NEXT machine management account. Meer informatie, zie <https://lb.my-agrirouter.com/absender-empfaenger-modell/>.

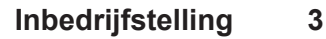

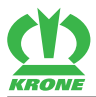

#### Regels in de agrirouter instellen 3.3

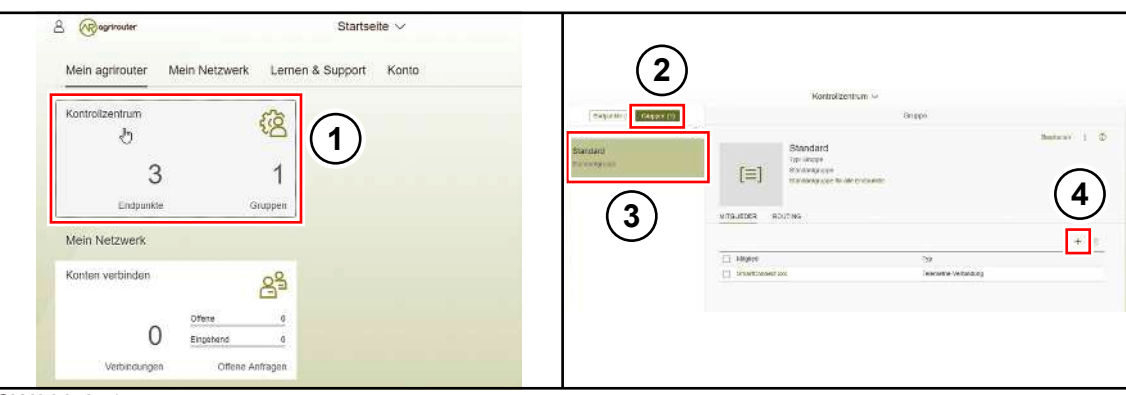

SW000-241

- ► Het "Controlecentrum" (1) aantippen.
- Het punt "Groepen" (2) selecteren.
- ▶ De groep "Standaard" (3) selecteren.
- Controleren of de KRONE SmartConnect onder leden is geregistreerd.
- Als de KRONE SmartConnect onder leden is geregistreerd, is alles in orde.
- Als de KRONE SmartConnect niet onder leden is geregistreerd, de KRONE SmartConnect ,et "+" (4) toevoegen.

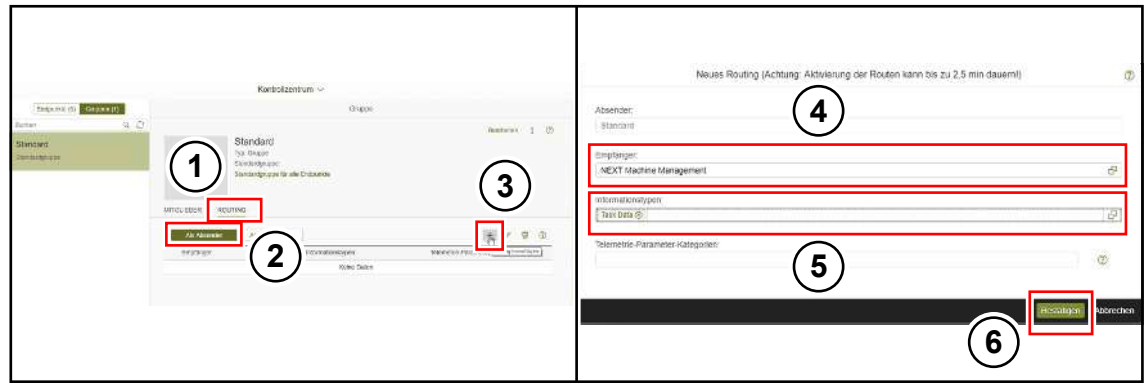

SW000-242

- ▶ De tab op "ROUTING" (1) wisselen.
- Om gegevensexporten van de KRONE SmartConnect naar het NEXT machine management te routen, het scherm "Als afzonder" (2) selecteren.
- ▶ Om een nieuwe routing regel toe te voegen, "+" (3) aantippen.
- In het veld ontvanger "NEXT machine management" (4) selecteren.
- In het veld informatiesoorten "Task Data" (5) selecteren.
- Om de gegevens af te sluiten, "Bevestigen" (6) aantippen.

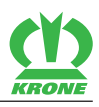

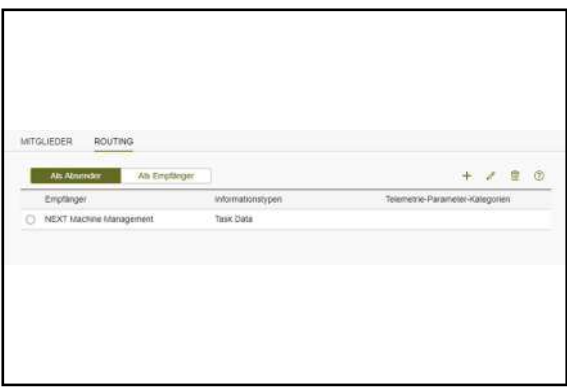

#### SW000-243

 $\rightarrow$  De routing-regel werd aangemaakt.

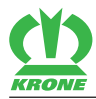

# <span id="page-12-0"></span>**4 Trefwoordenlijst**

# **A**

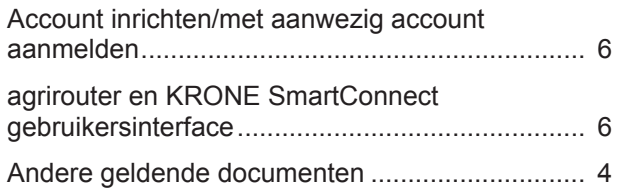

### **B**

Betekenis van de aanvulling op de handleiding ... [5](#page-4-2)

# **G**

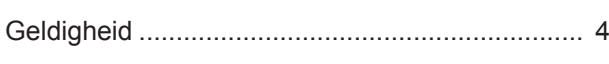

# **I**

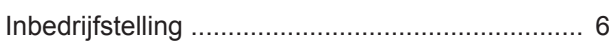

# **K**

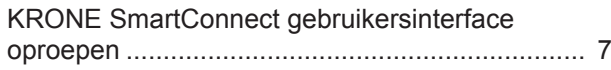

### **N**

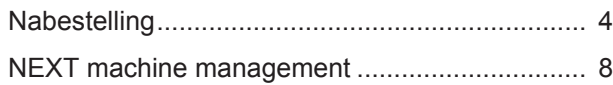

# **O**

```
Over dit document ................................................ 4
```
# **R**

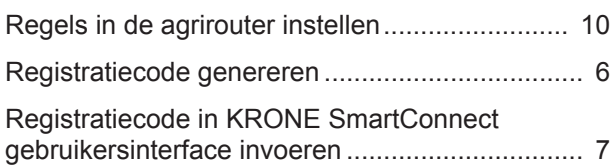

### **V**

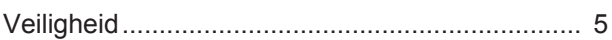

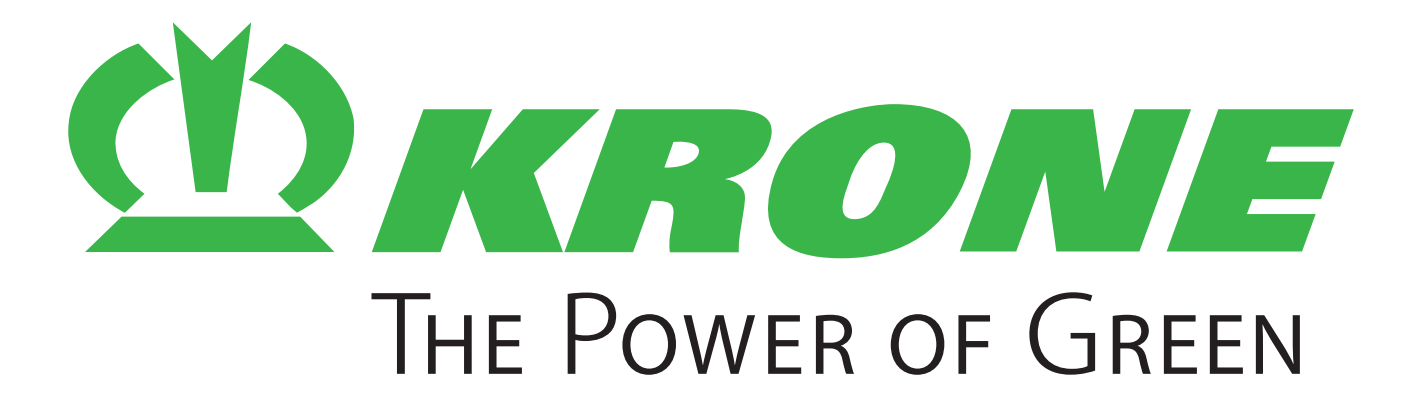

# **Maschinenfabrik Bernard Krone GmbH & Co. KG**

- $\boxtimes$  Heinrich-Krone-Straße 10 D-48480 Spelle
- $\boxtimes$  Postfach 11 63 D-48478 Spelle
- +49 (0) 59 77 / 935-0
- +49 (0) 59 77 / 935-339
- ü www.landmaschinen.krone.de